## **Guide - TeamViewer til Mac**

Download TeamViewer til Mac fra vores hjemmeside.

Filen vil typisk lægge sig i downloads mappen på din Mac. Hvis den ikke automatisk åbner, kan den findes her.

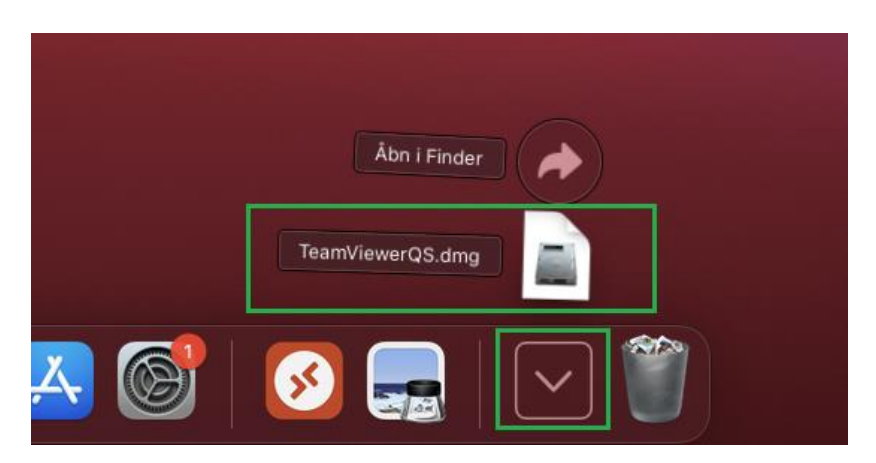

Dobbeltklik på det blå TeamViewer QuickSupport ikon. *Du kan med fordel også trække ikonet ud på dit skrivebord så det ligger der permanent. Så er det klar til næste gang du får brug for support.* 

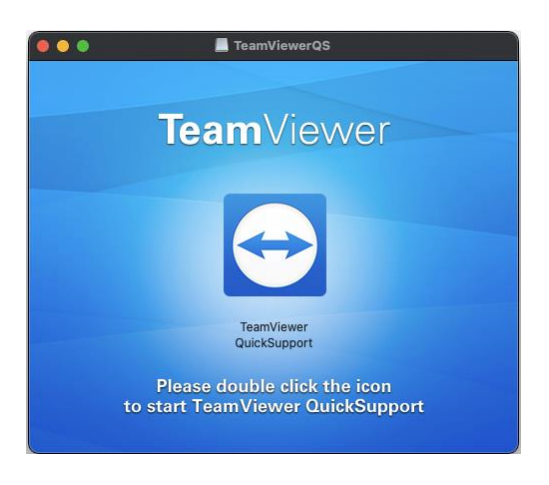

Kommer denne dialog boks frem så klik på **Åbn**.

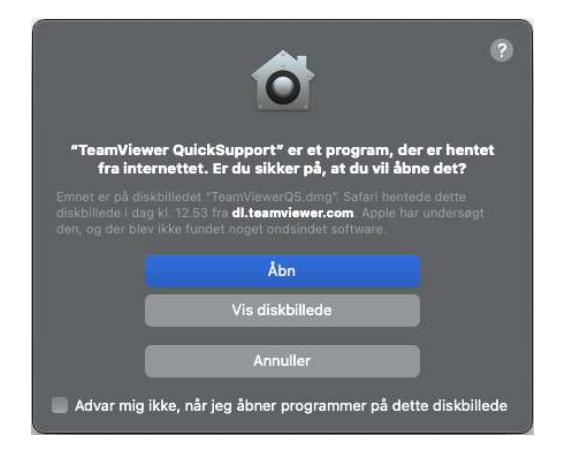

Sæt flueben som vist og klik på **Fortsæt**

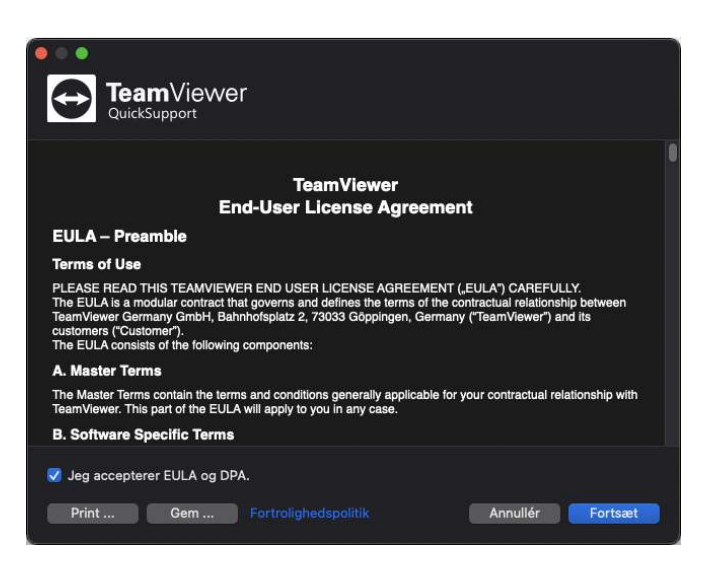

Der skal godkendes adgang til **Skærmoptagelse** og til **Tilgængelighed**. Klik først på **Anmod om adgang** ud for **Tilgængelighed**.

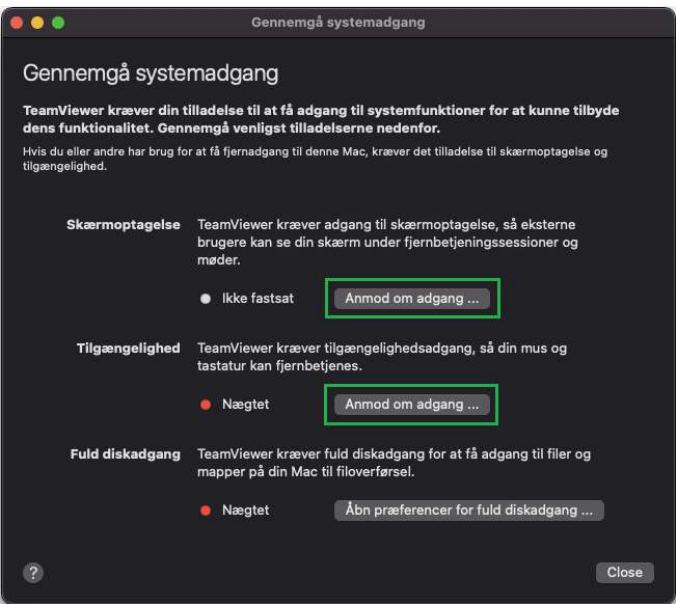

Klik på **Åbn Systemindstillinger**

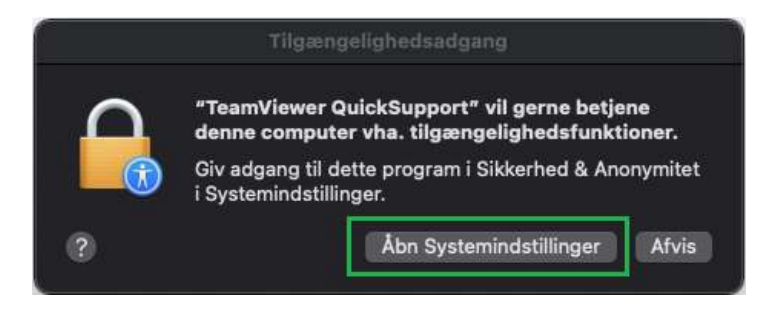

## Klik på hængelåsen

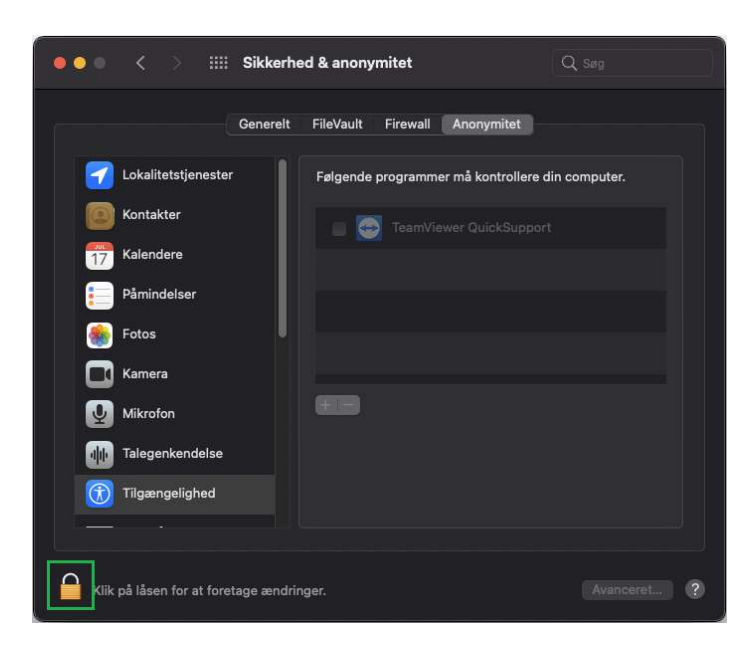

Nu skal du udfylde Adgangskode for at få lov til at foretage ændringer. **Det er adgangskoden til din Mac** 

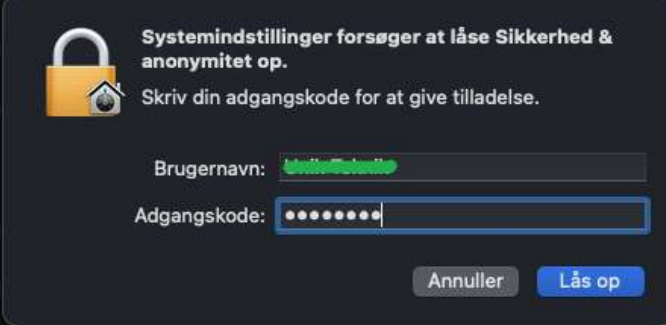

Sæt flueben ud for TeamViewer QuickSupport og klik på den røde knap.

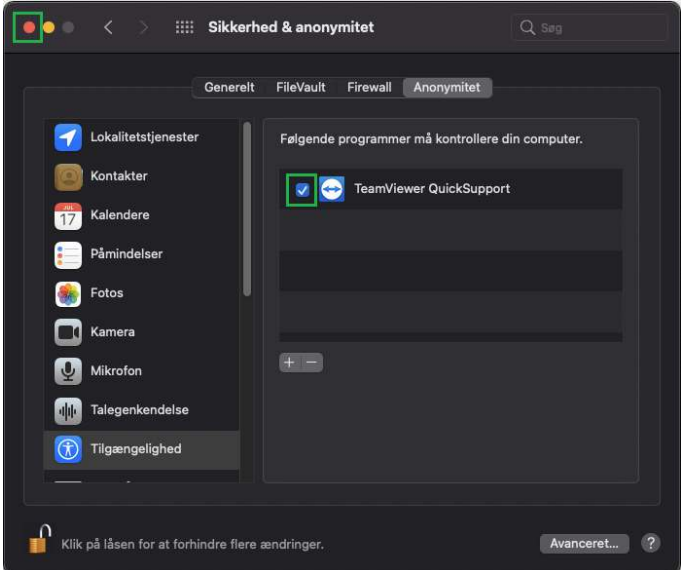

Herefter gentages de samme ting mht. **Skærmoptagelse**

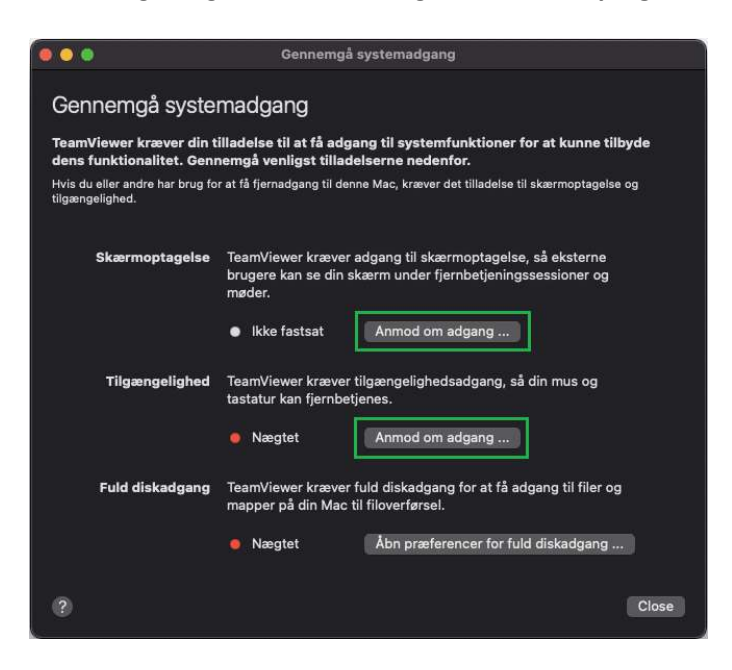

## Herefter klikkes på **Close**.

TeamViewer Quicksupport er nu klar og du kan oplyse **Dit ID** til os efterfulgt af **Adgangskoden**.